# RV110W上的憑證管理

### 目標 Ī

證書是用於保護VPN的電子文檔。

本文檔介紹如何管理RV110W上的證書設定。

# 適用裝置 Ĩ,

·RV110W

# 程式 J

#### 生成新證書

步驟1.使用路由器配置實用程式選擇VPN > Certificate Management, 然後按一下Generate a New Certificate單選按鈕。

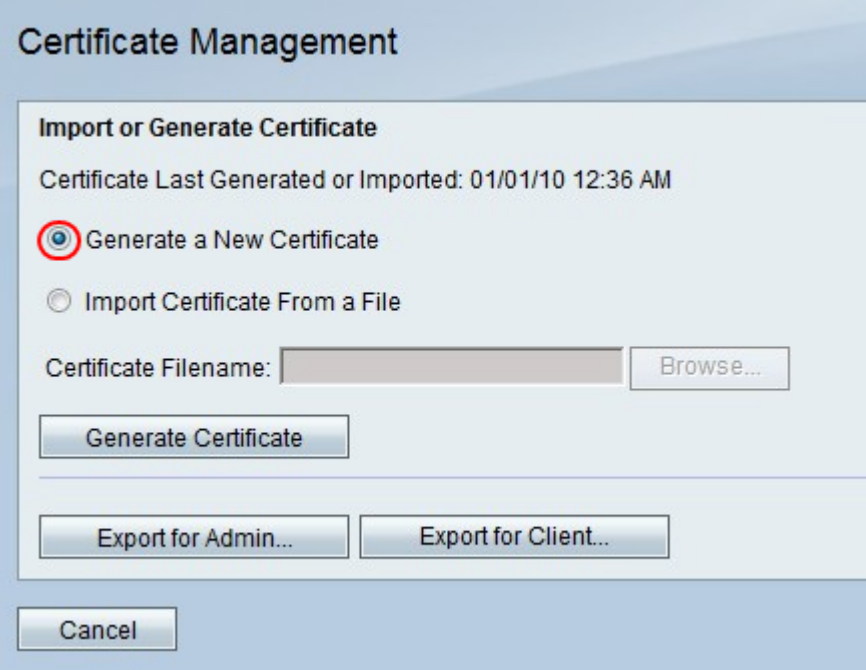

附註:這將替換RV110W上的舊證書。

步驟2.按一下Generate Certificate。

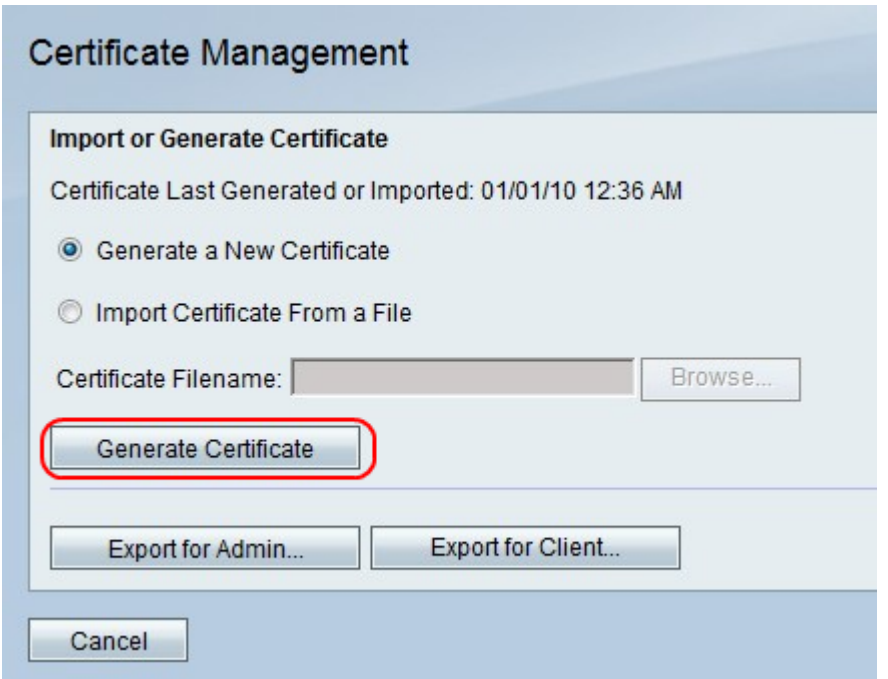

# 從檔案匯入證書

**College** 

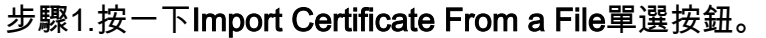

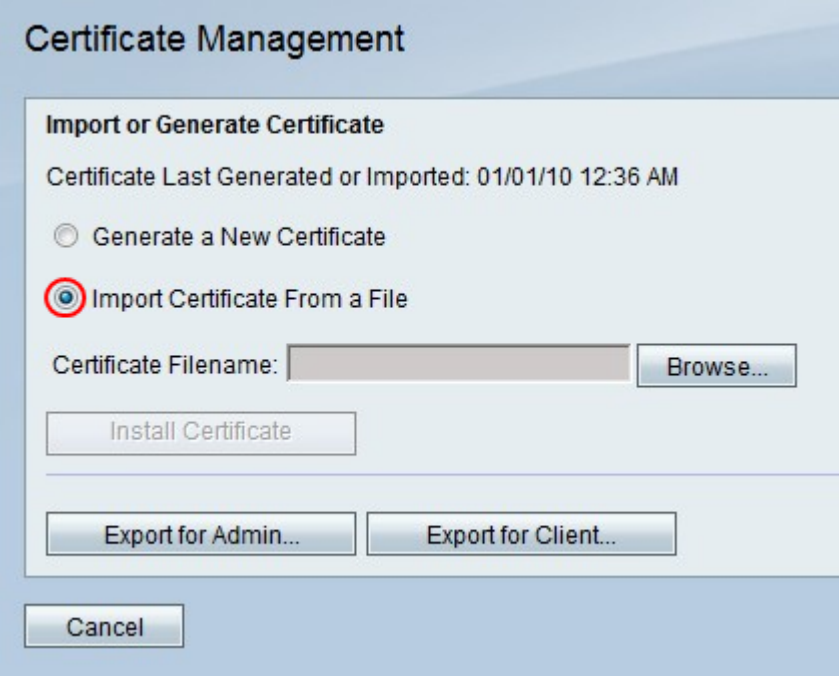

步驟2.按一下Browse。

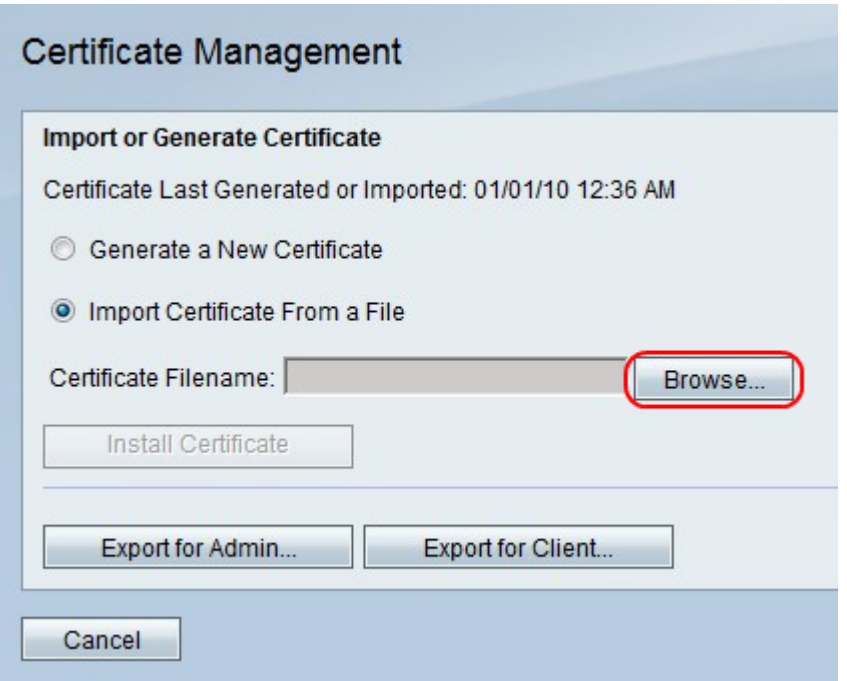

步驟3.找到憑證檔案,然後按一下Install Certificate。

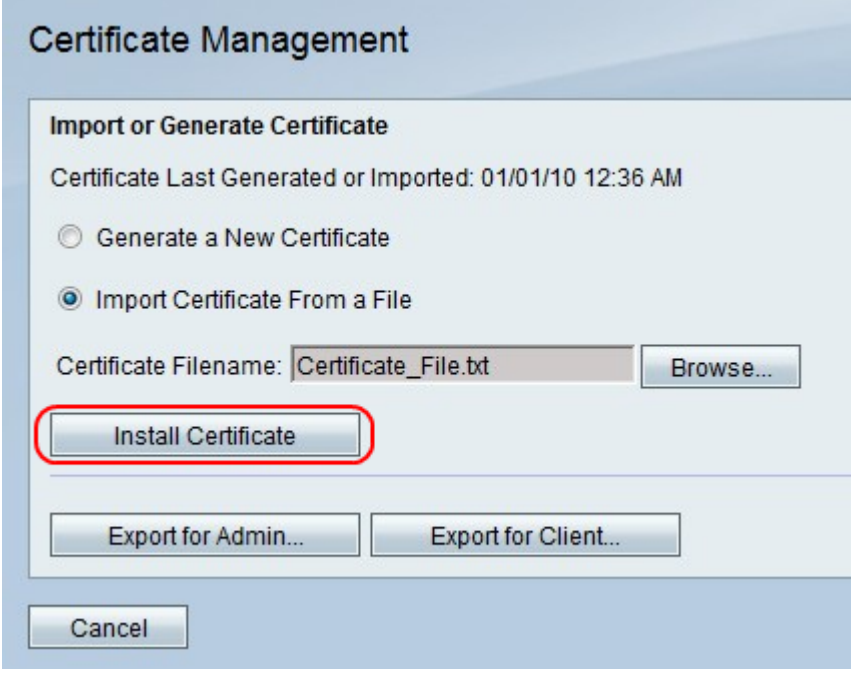

# 匯出供管理員使用

附註:這會下載管理員的證書檔案。檔案包含私鑰,應位於安全位置。 步驟1.按一下「Export for Admin」。

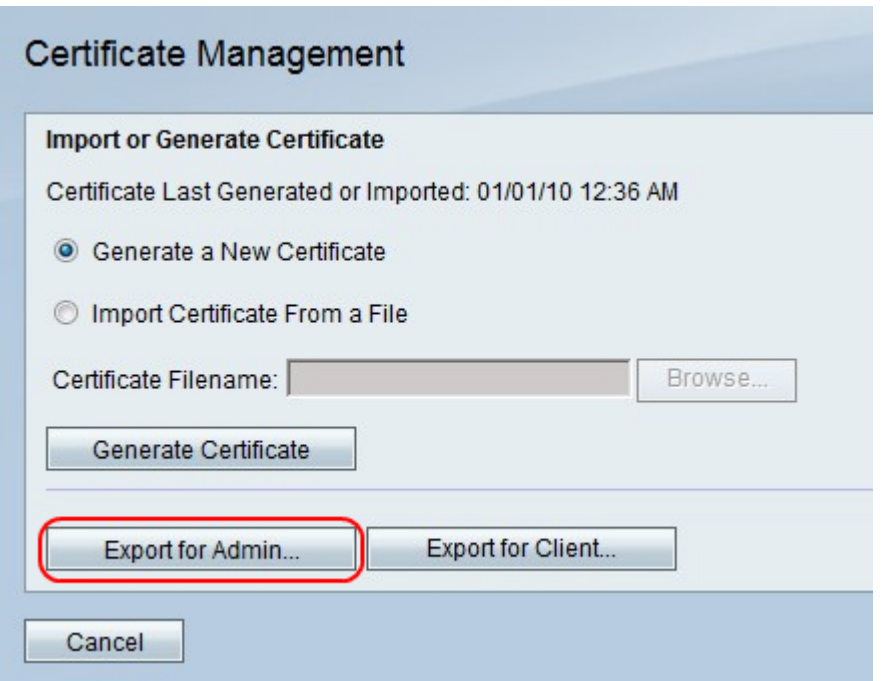

步驟2.按一下「Save」。

# 匯出客戶端

步驟1.按一下「Export for Client」。

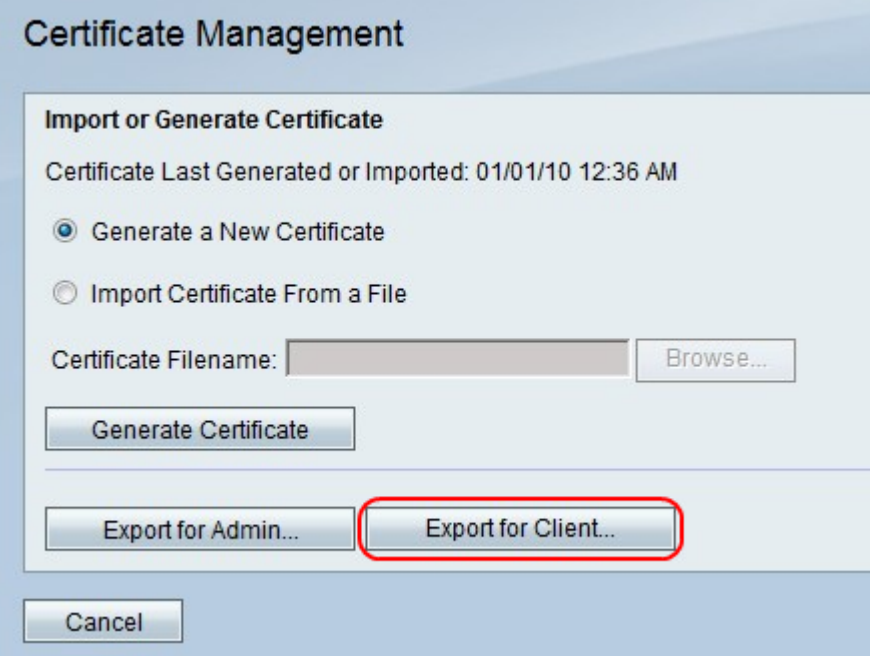

附註:下載客戶端的證書檔案並由QuickVPN使用者使用。

步驟2.按一下「Save」。